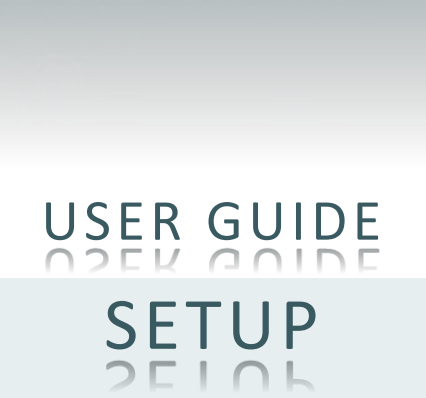

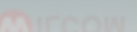

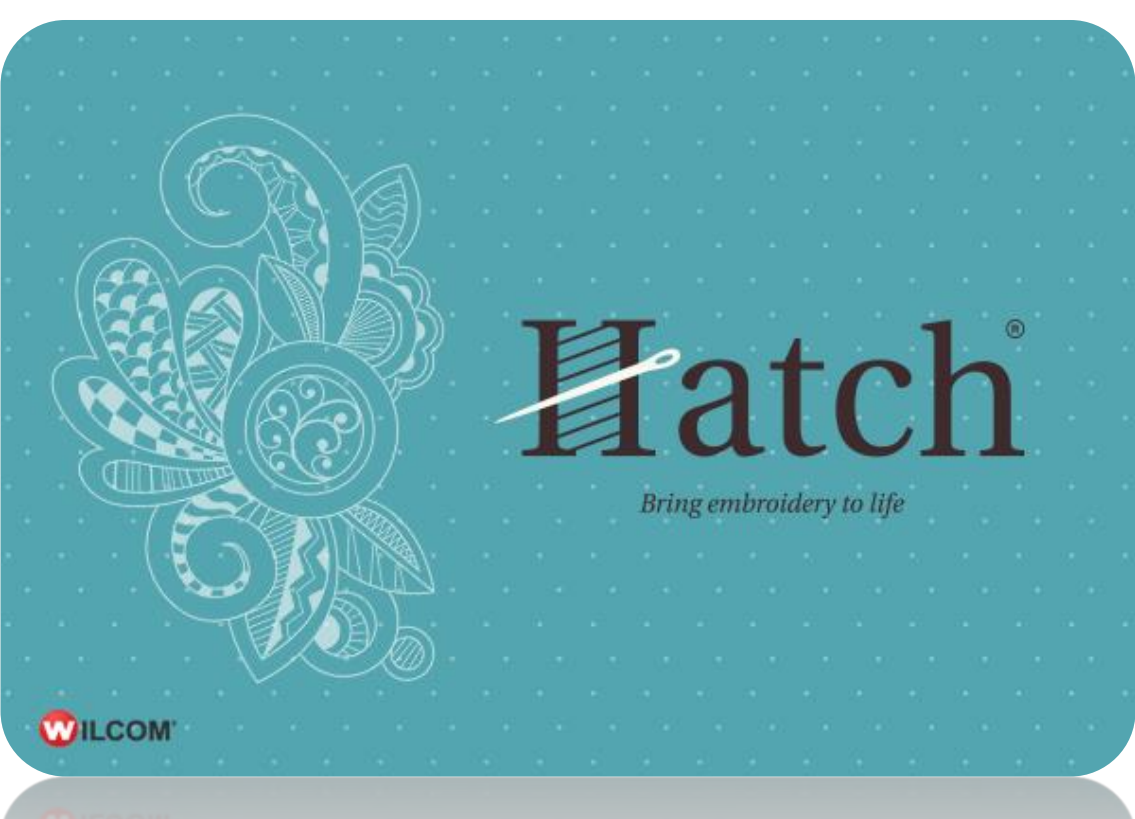

### **COPYRIGHT**

Copyright © 2016. Wilcom Pty Ltd, Wilcom International Pty Ltd. All Rights reserved.

No parts of this publication or the accompanying software may be copied or distributed, transmitted, transcribed, stored in a retrieval system or translated into any human or computer language, in any form or by any means, electronic, mechanical, magnetic, manual, or otherwise, or disclosed to any third party without the express written permission of:

Wilcom Pty Ltd. (A.B.N. 43 001 971 919) Level 3, 1-9 Glebe Point Rd, Glebe Sydney, New South Wales, 2037, Australia PO Box 1094, Broadway, NSW 2007 Phone: +61 2 9578 5100 Fax: +61 2 9578 5108 Email[: wilcom@wilcom.com](mailto:wilcom@wilcom.com) Web[: http://www.wilcom.com](http://www.wilcom.com/)

TrueView™ and Point & Stitch™ are trademarks of Wilcom Pty Ltd. Portions of the imaging technology of this Product are copyrighted by AccuSoft Corporation. The EPS File Import/Export Converter used in this Product is copyrighted by Access Softek, Inc. All rights reserved.

Wilcom Pty Ltd makes no representation or warranties with respect to the contents of this publication and specifically disclaims any implied warranties of merchantable quality or fitness for any particular purpose. Further, Wilcom Pty Ltd reserves the right to revise this publication and to make changes in it from time to time without obligation of Wilcom Pty Ltd to notify any person or organization of such revisions or changes.

The screen illustrations in this publication are intended as representations, not exact duplicates of screen layouts generated by the software. The samples used to illustrate software features and capabilities may not be exactly duplicable, depending on inclusions provided with your software model or product level. Some artwork for design samples is kindly provided by Digital Art Solutions.

Subject to any warranties implied by law which are incapable of limitation or exclusion, the software is purchased 'as is' without any warranty as to its performance, accuracy, freedom from error or to any results generated through its use and without any implied warranty of merchantability or of fitness for any particular purpose for which the software is being acquired. The purchaser relies on its own skill and judgement in selecting the software for its own use and assumes the entire risk as to the results and performance of the software. Wilcom Pty Ltd specifically does not warrant that the software will meet the purchaser's requirements or operate without interruption or error.

## **CONTENTS**

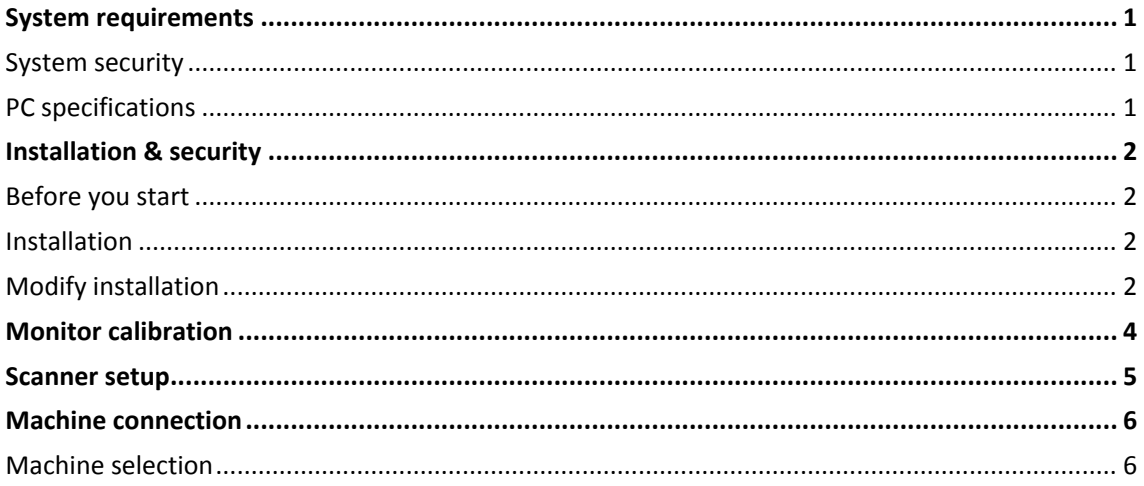

# <span id="page-3-0"></span>SYSTEM REQUIREMENTS

In order to run your software, you need to ensure that the following pre-requisite system requirements are met.

### <span id="page-3-1"></span>System security

You will be required to enter your Wilcom username and password to open the software, a internet connection is required to validate the username and password.

### <span id="page-3-2"></span>PC specifications

Check that your PC meets the system requirements. Check CPU/RAM as well as hard disk space. The table below provides minimum system requirements.

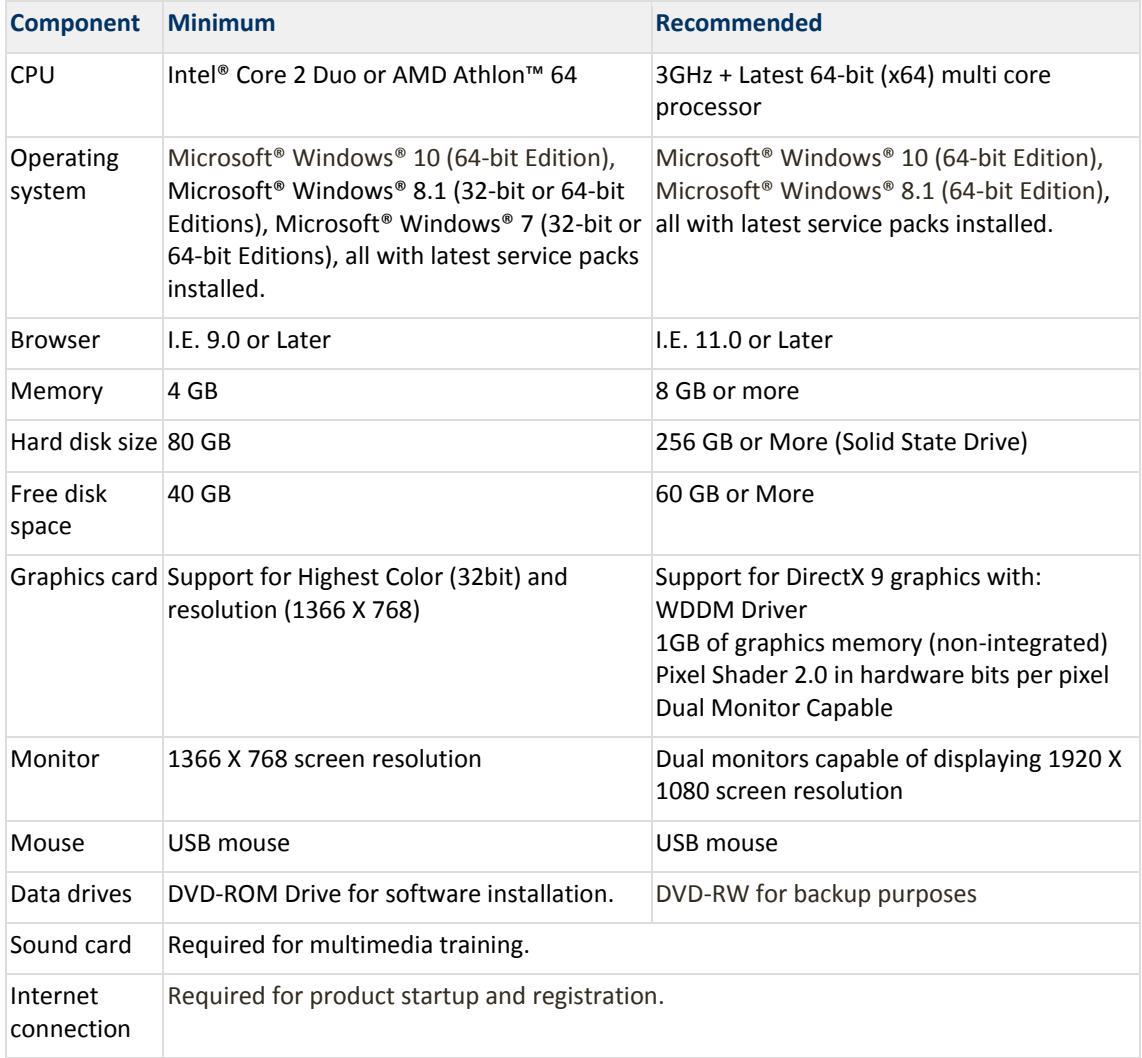

# <span id="page-4-0"></span>INSTALLATION & SECURITY

Below are instructions for installing the software on your PC.

#### <span id="page-4-1"></span>Before you start

Make sure you have the following before commencing with the installation...

- Wilcom user account
- Installation software
- When you install the software, you will be prompted to reboot your PC to complete the installation. Make sure that you save any files and close all applications beforehand.

#### <span id="page-4-2"></span>Installation

- Ensure your computer meets the technical requirements for the software.
- Close all MS Windows® applications and temporarily disable your anti-virus software.
- Run the installation
- Follow the onscreen instructions to complete the installation. You will be prompted to choose:
	- o where the software will be installed on your PC (default location recommended).
	- o which components will be installed e.g. additional languages.
	- o which documentation files will be installed.
- Reboot the PC when prompted. Save any files and close all applications beforehand.
- Double-click the icon on the desktop to start the software for the first time.
- When prompted, enter you Wilcom username and password in the fields provided.
- Click OK and the software will connect to our activation server and the software will open.

If you encounter problems with the installation, please contact your dealer.

### <span id="page-4-3"></span>Modify installation

Whether you are upgrading your current software or wanting to uninstall it, you follow the same procedure. When you run the installation program again, it will automatically detect if there is an existing copy of the software on your system and give you an option to modify, repair or remove it. This will prevent the installation of more than one release version of the software on your computer. To modify an existing installation...

- Close all MS Windows® applications but leave Windows running.
- Insert the Installation DVD-ROM.
- If the software is already installed on the computer, you will be prompted to:
	- o Modify: change selection of installed components
	- o Repair: reinstall same components
	- o Remove: uninstall the software.

Upon successful installation of the software and any additional MS Windows® files that need upgrading, the Maintenance Complete screen appears. If you have selected Repair as your installation option, currently installed components will be reinstalled.

## <span id="page-6-0"></span>MONITOR CALIBRATION

You need to calibrate your monitor so that designs at 1:1 scale appear at real size. Do this when you first install the software or whenever you change your monitor. To calibrate the monitor...

• Select Software Settings > Screen Calibration.

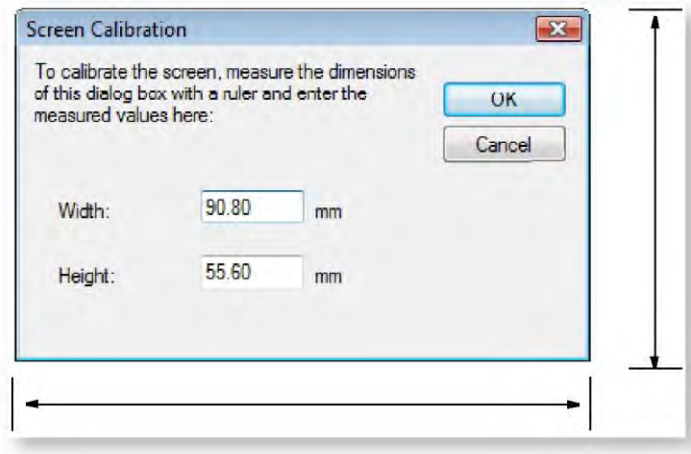

- Measure the width and height of the dialog box. Make sure you measure edge to edge.
- Enter the precise measurements in the relevant fields.
- Click OK to confirm.

### <span id="page-7-0"></span>SCANNER SETUP

Your embroidery software supports TWAIN-compatible scanners. Peripheral devices can be connected to your computer via serial ports, parallel ports, a specialized network card or an Ethernet network. To set up a scanner...

- Connect the scanner using the accompanying instructions.
- **•** Set it up in MS Windows® using the accompanying instructions and/or the MS Windows® documentation.
- Start Digitizer.
- Select Software Settings > Scanner Setup. The Select Source dialog opens displaying a list of scanner drivers loaded on your computer.

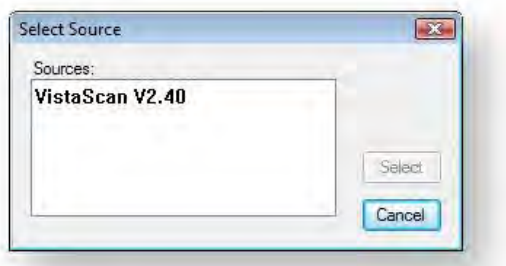

• Select the scanning driver to use, then click Select.

If you have trouble with scanning after re-starting the software, there may be a conflict with previously installed scanner drivers. Re-install the software and test the scanner. If the selected scanner driver does not work, select another scanner driver from the list. There are usually two installed for each scanner.

## <span id="page-8-0"></span>MACHINE CONNECTION

The embroidery software supports various sets of machine model. Most machine models can read USB memory sticks. These are convenient portable memory devices which can hold large amounts of data.

Newer machine models are usually supplied with machine connection software. This can be configured so that the design passes straight from your embroidery software to machine. Or you can pass the design to the machine connection software for further processing.

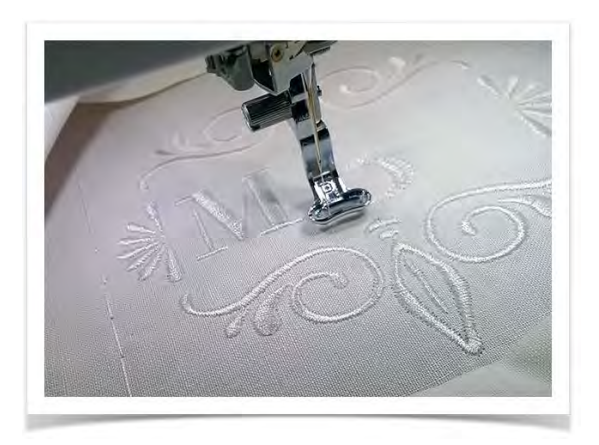

### <span id="page-8-1"></span>Machine selection

Different embroidery machines speak different languages. Before you can stitch a design, it must be in a format which can be understood by the embroidery machine. When you select a machine format, the software uses it to translate digitized designs into machine-readable form. The software supports many sets of machine model available from the droplist on the Context toolbar.

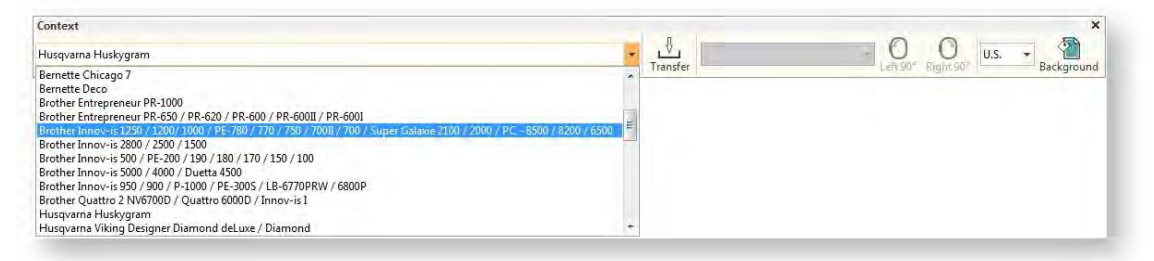

Note that the Hoop List on the Context toolbar shows which hoop is currently active in the design window. The list is automatically filtered according to the selected machine type. Only those hoops supported by that machine are available.

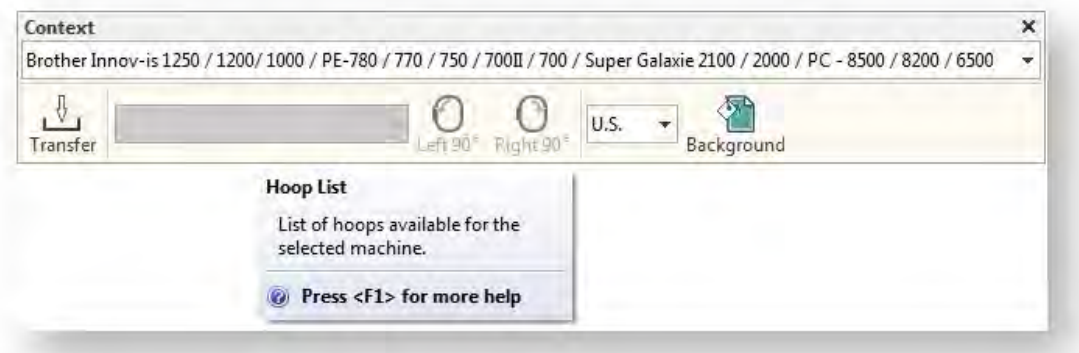